**คู่มือการยื่นแบบรายงานผลการตรวจสอบความมั่นคงปลอดภัยทางระบบสารสนเทศ ในระบบ e-Application**

1. Log in เข้าระบบบริการยื่นคำขออนุญาต e-Application เลือก เมนู **ส่งคำขอ** 

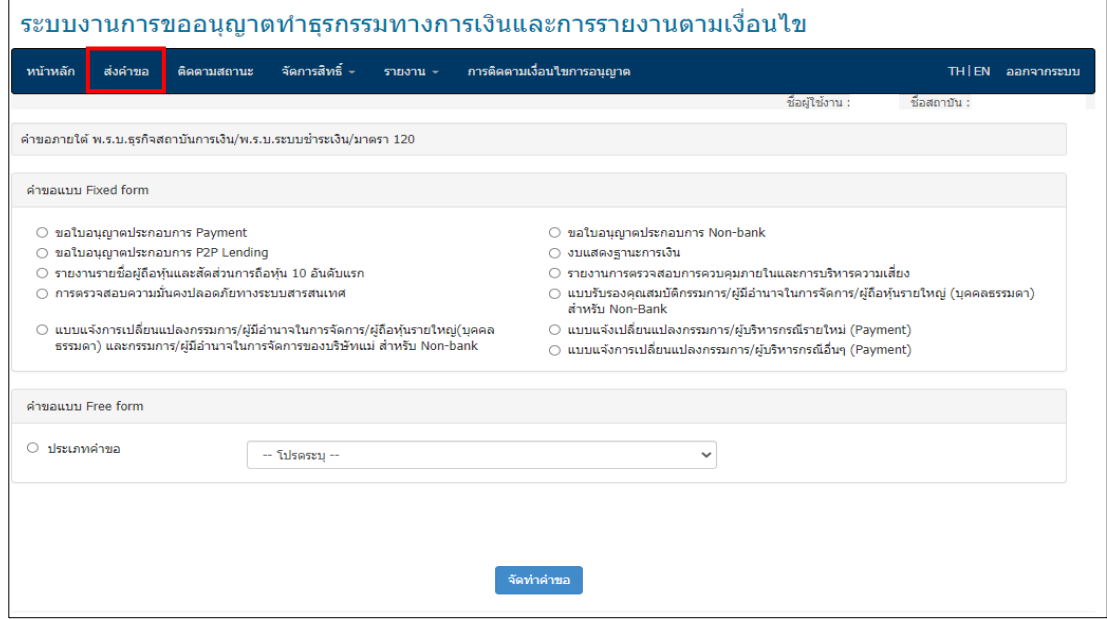

2. ภายใต้คำขอแบบ Fixed Form เลือก การตรวจสอบความมั่นคงปลอดภัยทางระบบสารสนเทศ และ คลิกปุ่ม "**จัดท าค าขอ**"

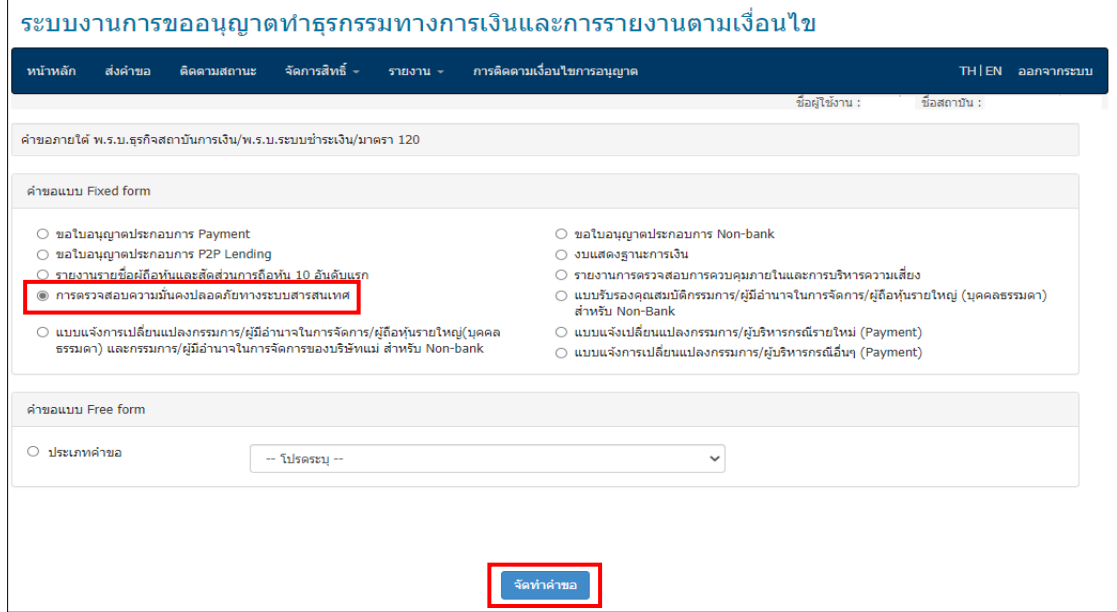

3. ใน Tab "**ข้อมูลคำขอ**" โปรดเลือกวัตถุประสงค์ โดยเลือก **พ.ร.บ.ระบบการชำระเงิน** ระบุ **รายงานที่ ต้องส่ง ธปท. และ รายงานตามเงื่อนไขแนวนโยบาย/ประกาศ/หนังสือเวียน** พร้อมทั้ง ใส่รายละเอียด ิ ประกอบคำขอ เช่น หนังสือเลขที่ และวันที่ในหนังสือ คำขอเรื่อง ฯ

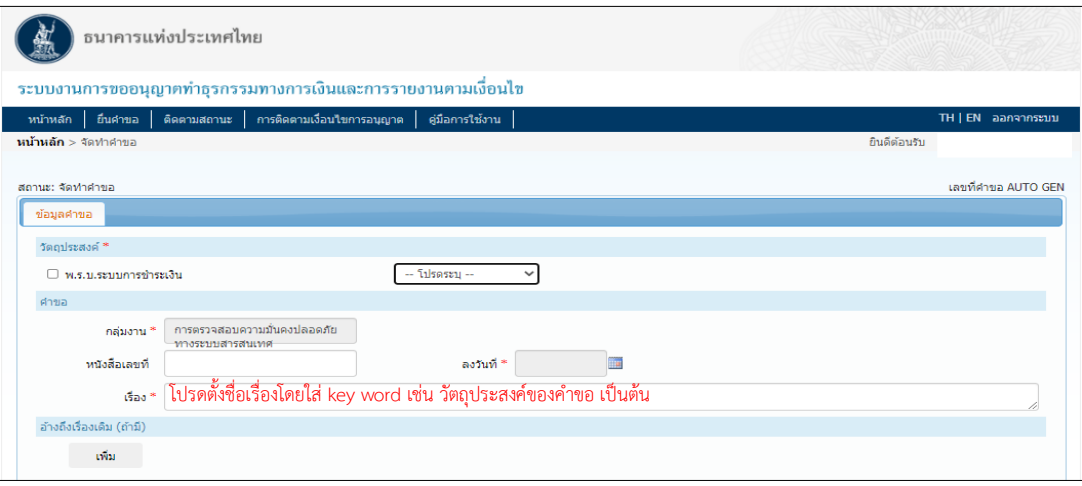

4. กรอกข้อมูลรายละเอียดการตรวจสอบ ได้แก่

4.1 รายงานการตรวจสอบ โดยเลือกงวดปีการตรวจสอบ วันที่เริ่มตรวจสอบ วันที่ตรวจสอบสิ้นสุด และ วันที่รายงานได้รับอนุมัติจากคณะกรรมการบริษัทหรือคณะกรรมการที่ได้รับมอบหมาย

4.2 ระบุชื่อหน่วยงานผู้ตรวจสอบ โดย "หน่วยงานภายนอก" หมายรวมถึงการว่าจ้างผู้ตรวจสอบภายนอก ทั้งจากบริษัทแม่และบริษัทในเครือด้วย

4.3 ระบุระบบงานที่ได้รับการตรวจสอบ

4.4 ระบุขอบเขตการตรวจสอบ ว่าเป็นการตรวจสอบตามประกาศ ธปท. ที่ สนช. 11/2561 ในเรื่องใด หรือเป็นการตรวจสอบด้วยขอบเขตอื่น โดยเลือกอย่างน้อย 1 รายการ

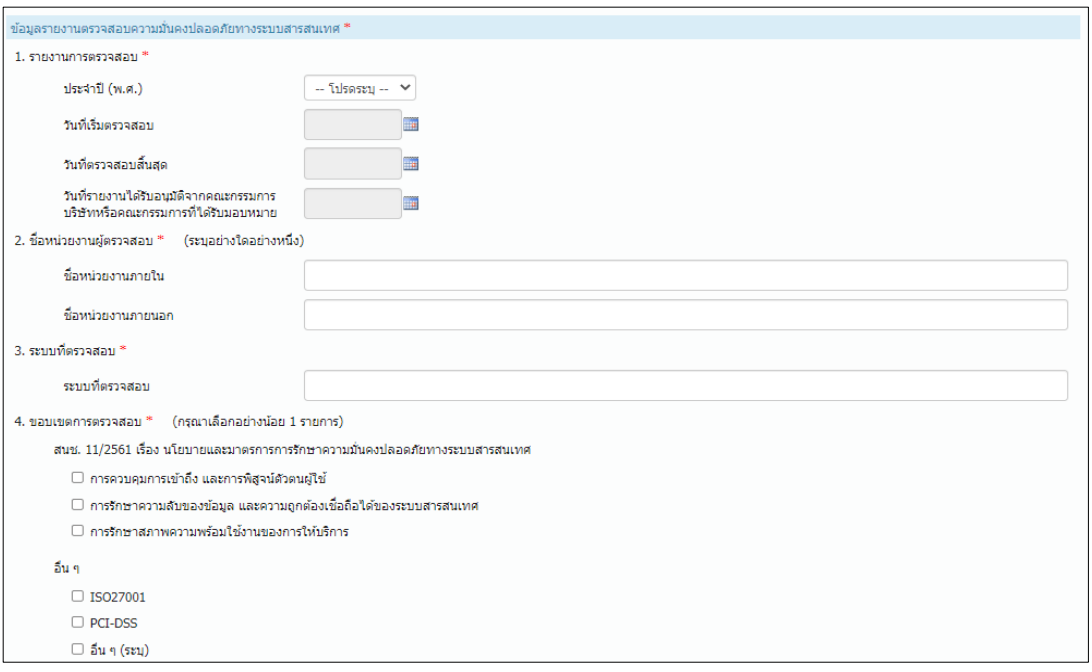

4.5 หากมีประเด็นจากการตรวจสอบที่มี**ความเสี่ยงในระดับสูงและปานกลาง** โปรดเลือก "**เพิ่ม**" เพื่อระบุรายละเอียดของประเด็นการตรวจสอบ**รายประเด็น**ต่อไป

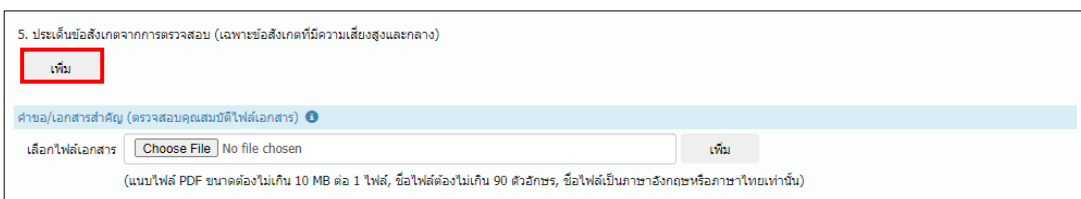

## (1)ระบุขอบเขตการตรวจสอบที่พบประเด็นที่มีความเสี่ยงในระดับสูงและปานกลาง

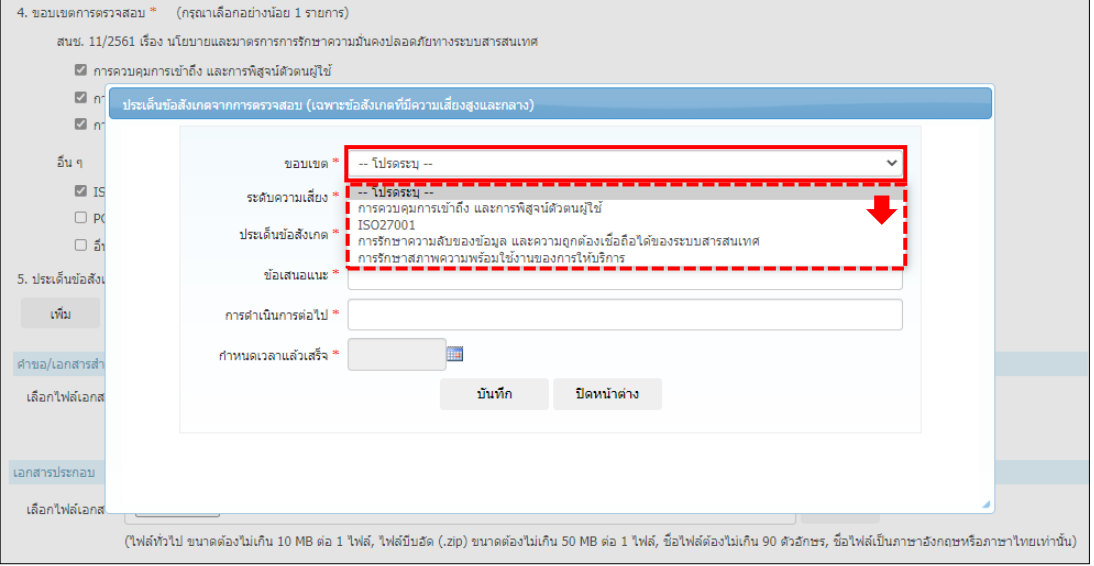

## (2)ระบุระดับความเสี่ยงของประเด็นจากการตรวจสอบ

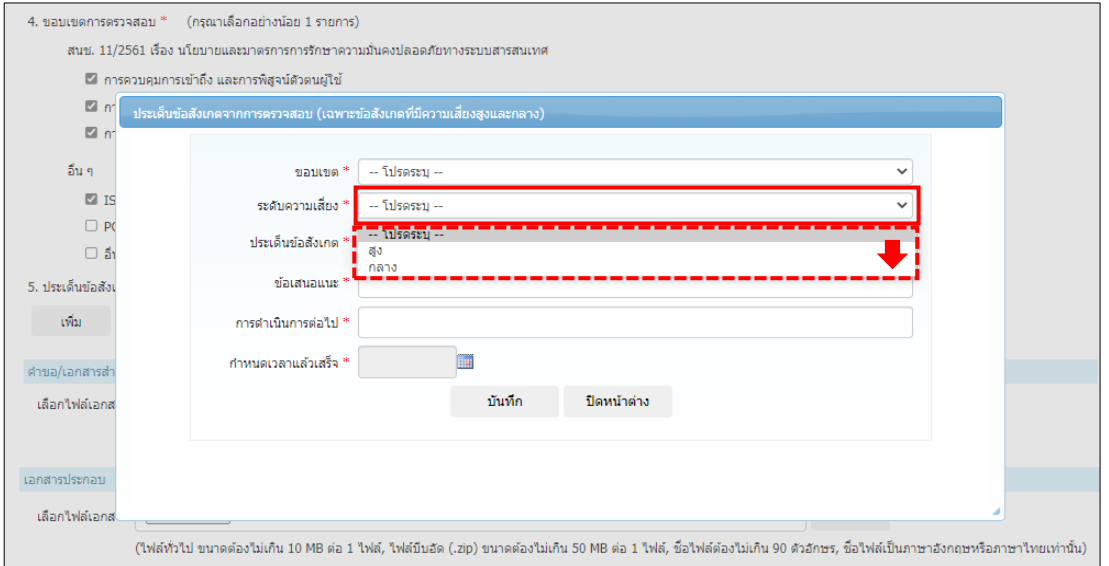

(3) ระบุรายละเอียดของประเด็นจากการตรวจสอบโดยย่อ ข้อเสนอแนะ แนวทางในการดำเนินการ ต่อไปของหน่วยงานผู้ได้รับการตรวจสอบ และกำหนดเวลาที่หน่วยงานผู้รับการตรวจสอบจะ แก้ไขประเด็นแล้วเสร็จ

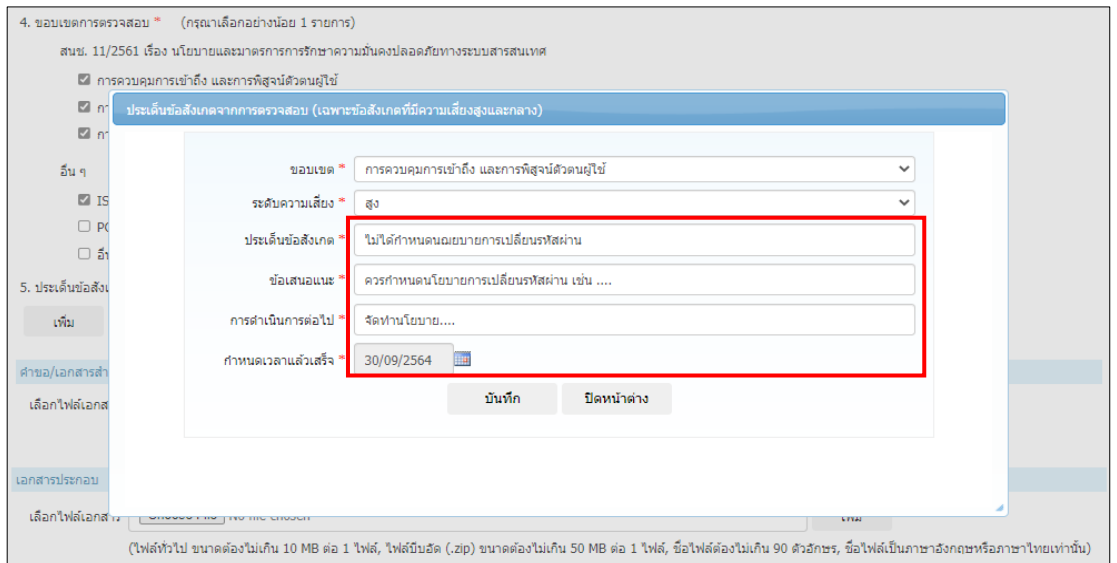

## (4)คลิกปุ่ม "**บันทึก**" เพื่อบันทึกประเด็นข้อสังเกตรายข้อ

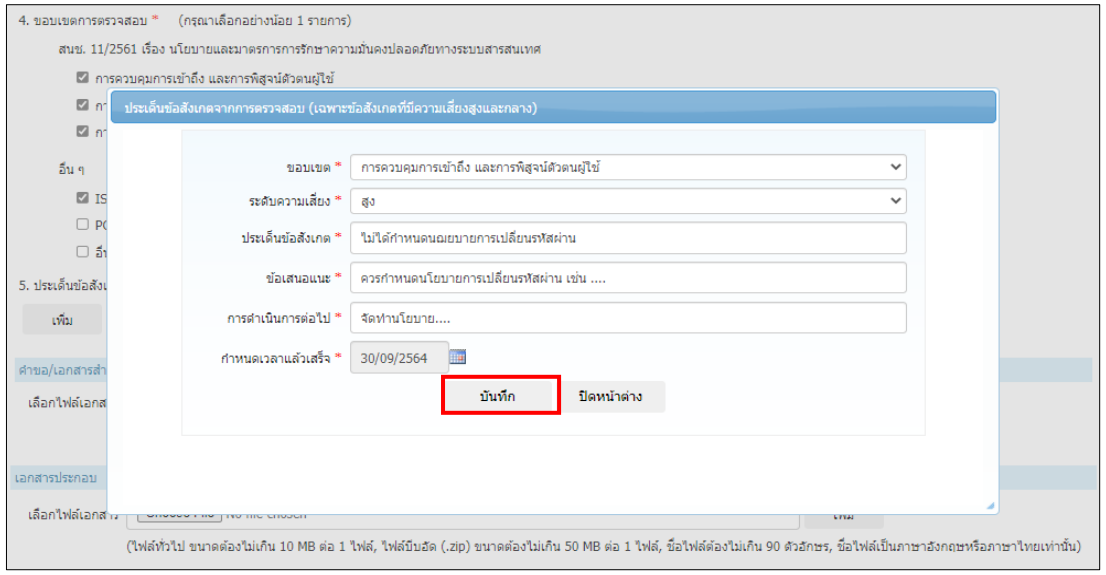

(5)ตรวจสอบรายละเอียดของประเด็นจากการตรวจสอบอีกครั้ง หากต้องการ**แก้ไข**ให้คลิกปุ่ม

เพื่อแก้ไข หากต้องการ**ลบ** ให้คลิกปุ่ม เพื่อลบ หรือหากมีประเด็นจากการตรวจสอบที่มี **ความเสี่ยงในระดับสูงและปานกลางมากกว่า 1 ข้อ** ให้กดปุ่ม เพื่อเพิ่มประเด็นการ ตรวจสอบตามขั้นตอนที่ 4.5

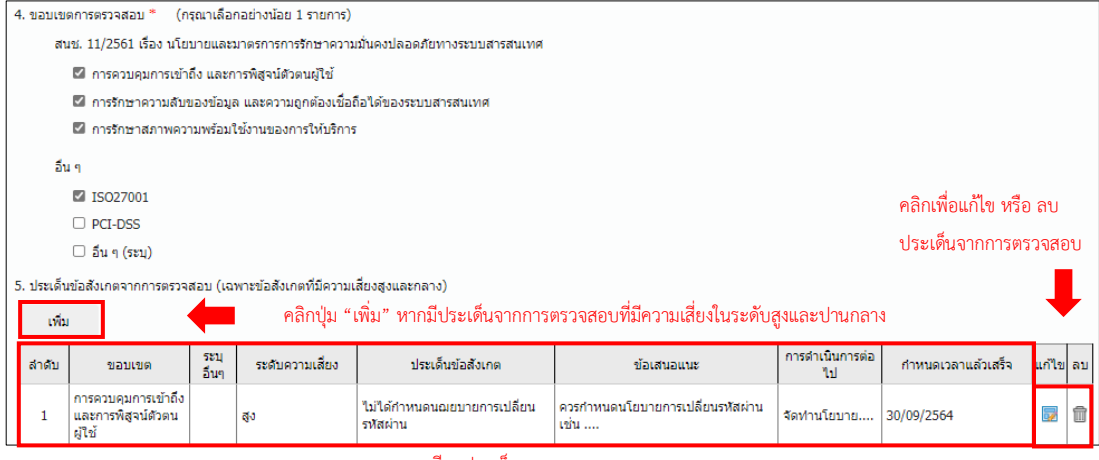

ตรวจสอบรำยละเอียดประเด็นจำกกำรตรวจสอบ

4.6 แนบรายงานผลการตรวจสอบและเอกสารประกอบอื่นๆ รวมทั้งระบุผู้ประสานงานคำขอ และผู้มีอำนาจ ลงนาม ทั้งนี้ ขอให้ผู้ประกอบธุรกิจปฏิบัติตามการตรวจคุณสมบัติไฟล์เอกสารที่ส่งผ่านระบบ e-Application ตามที่กำหนดไว้ในคู่มือการใช้ระบบ e-Application สำหรับผู้ประกอบธุรกิจ Payment (แบบย่อ)

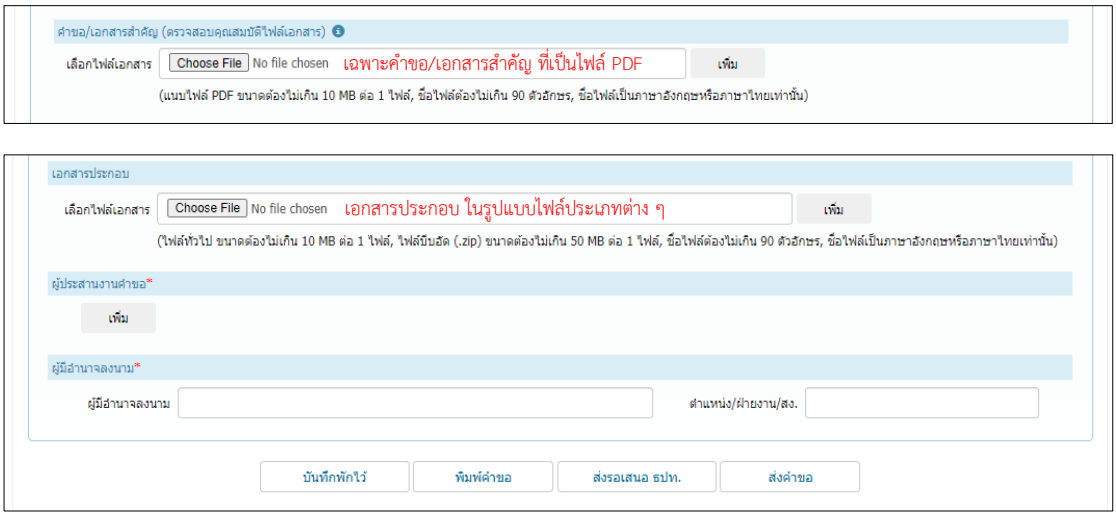

4.7 เมื่อดำเนินการเรียบร้อยแล้วให้คลิกปุ่ม "**ส่งคำขอ**" ให้กับ ธปท. เพื่อพิจารณาต่อไป